# **PSH Moving On Service Transaction Resource Guide**

## **Element C2 – Moving On Assistance**

With the implementation of the 2022 Data standards, all **HUD CoC – Permanent Supportive Housing Projects** are now required to record Moving On Assistance, when provided. This assistance is recorded as a Service Transaction and **must be collected on the Head of Household at the point of Occurrence**.

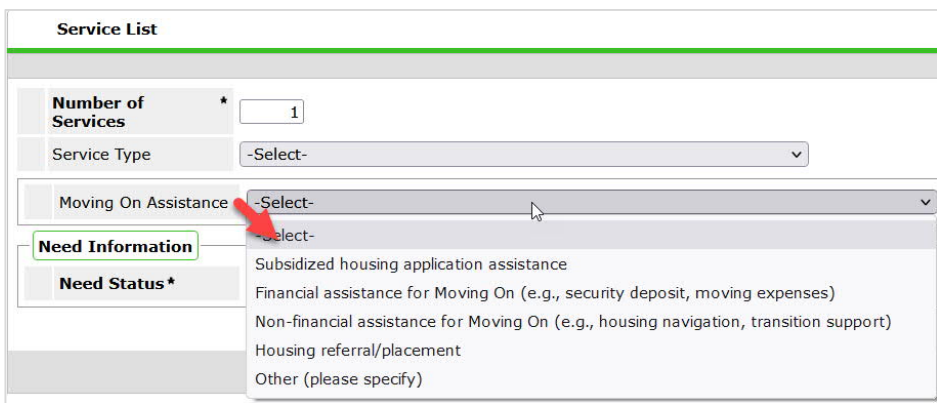

# Adding the Moving On Assistance Service Need Transaction

- 1. **EDA** (Enter Data As) into your appropriate PSH program bin, if not already defaulted to that provider bin.
- 2. Select **backdate mode**, if not entering data in real time.
- 3. Locate the **Head of Household** record
- 4. Select the **Add Multiple Services** icon from the options displayed on the **Service Transactions** dashboard.

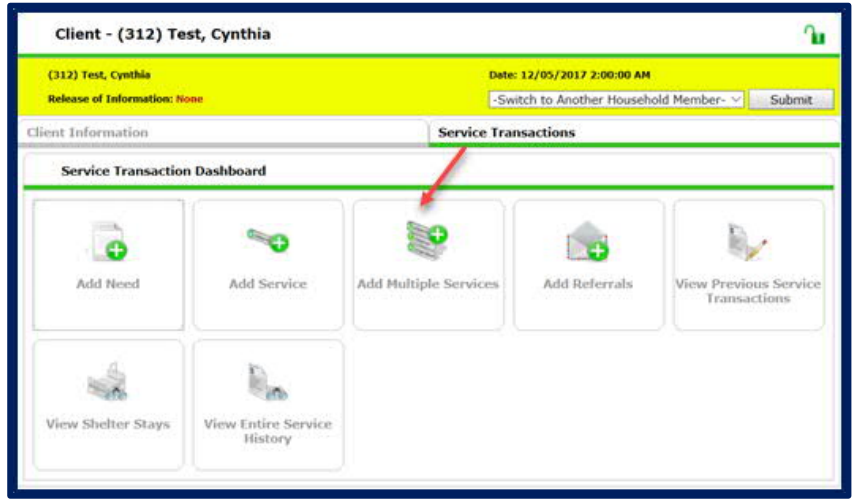

- a. Ensure the **Service Provider** is correctly displayed.
- b. Establish the start and end date for the service.
	- i. **Start Date** = the date the service is provided (if not already set in backdate mode).
	- ii. **End Date** = the start date.
- c. Leave the **Number of Services** set to **1.**

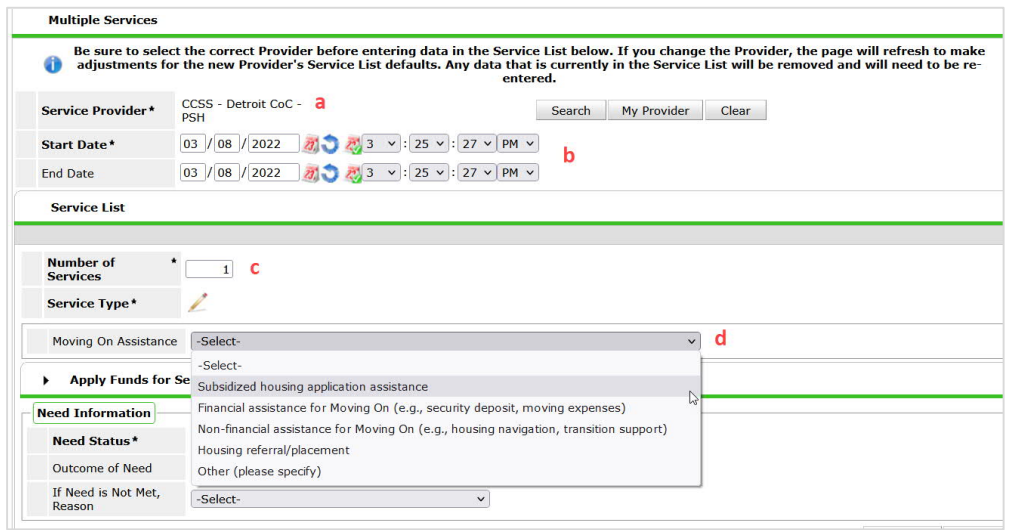

- d. Select the appropriate **Moving on Assistance** type provided from the dropdown list of options.
	- **i. Prior to waitlist**
		- Subsidized housing application assistance
	- **ii. Once Pulled –**
		- Financial assistance for Moving On (e.g., security deposit, moving expenses)
		- Non-financial assistance for Moving On (e.g., housing navigation, transition support)
		- Housing referral/placement
- 5. Navigate to the **Need Information** section.

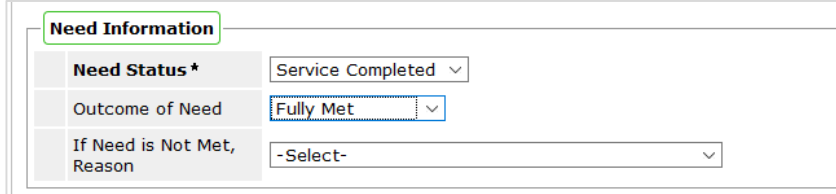

- a. Select **Service Completed** from the **Need Status** dropdown list of options.
- b. Select **Fully Met** from the **Outcome of Need** dropdown list of options.

6. Click **Save & Exit** once the service has been added.

Note: If the service type is not listed as basic needs or if you receive a "Service Type" error message when trying to save the service, please contact the helpdesk.

7. Click **Back to Dashboard** to view the main Service Transaction screen.

### Addressing Case Plans & Case Notes

- 1. Navigate to the **Client Information Tab**.
- 2. Select the **Case Plans** tab to add client Goals and Case Plan documents.
- 3. Click the **Add Goal** button.
	- a. Ensure at a minimum the following required fields are completed.
		- i. Date Goal was Set.
		- ii. Classification = **Housing**
		- iii. Type = **Apply for Subsidized Housing/section 8**
		- iv. Overall Status **In Progress**

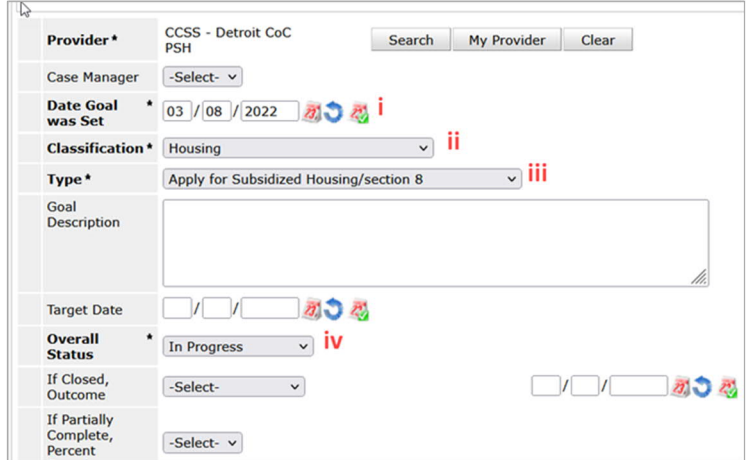

- b. Click **Add Goal.**
- c. Click **Add Case Note** to add the initial case notes pertaining to this goal.

#### Adding Additional Case Notes

To add additional case notes to the existing goal:

1) Navigate to the **Case Plans** tab and click the **Notes icon** for the Goal.

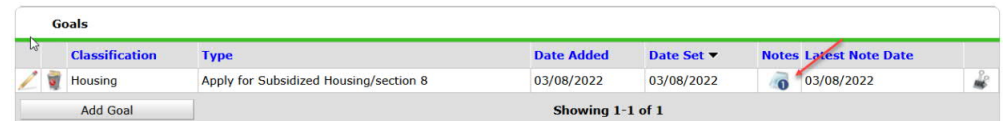

- 2) Click the **Add Case Note** button to open another window for adding the case note.
- 3) Add the **Case Note and Save.**